# TIMECLOCK PLUS **FREQUENTLY ASKED QUESTIONS**

## **1. How do I approve an employee's timesheet that shows no hours? They don't show up in my Group Hours tab.**

Employees do not show up in the **Group Hours** tab until they have time recorded for the week. You must use the **Individual Hours** tab to record time for an employee or to approve their timesheet if they are not already in the **Group Hours** tab.

#### **2. Why does my account let me access the system as an employee but not as a manager?**

There are two separate links to the two online portals: the employee portal and the manager portal.

To enter, edit and approve your own time, use the following link to log in to the online employee portal:

[https://278349.tcplusondemand.com/app/webclock/#/EmployeeLogOn](https://278349.tcplusondemand.com/app/webclock/#/EmployeeLogOn/278349)

To manage your employees' time, use the following link to log in to the online manager portal:<https://278349.tcplusondemand.com/app/manager/#/ManagerLogOn/278349>

*Note: at the bottom of the log in page of the online manager portal, there is a small icon of a person with a clock under "WebClock" that, when selected, will also take you to the online employee portal to manage your own time.* 

### **3. As a manager, how do I enter my own time?**

Select the icon of a person with a clock under "WebClock" at the bottom of the log in page of the online manager portal to access your personal time entry or use the following link: [https://278349.tcplusondemand.com/app/webclock/#/EmployeeLogOn](https://278349.tcplusondemand.com/app/webclock/#/EmployeeLogOn/278349)

**4. Can an employee who usually clocks in and out using a kiosk, clock in and out on a web browser?**  Yes, unless their permissions have been restricted per manager request.

## **5. My employee says they clocked in – why can't I see their punches?**

The employee likely did not follow through with the entire clock in procedure, which includes:

- **Log in by entering their employee ID**
- **Selecting the CLOCK IN button**
- **Selecting Continue**
- Selecting a Project Code
- **Selecting a PLC**
- **Selecting Continue again**

After completing the clock in process, a message will appear that confirms the clock operation is successful. Employees should be trained to continue until they see this message to ensure correct recording of hours worked.

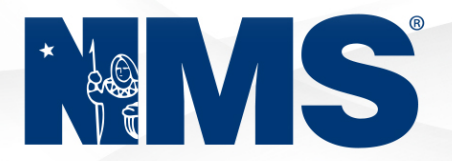